## Logon automatically when power is on

Followings are the easiest way to logon your windows machine easily.

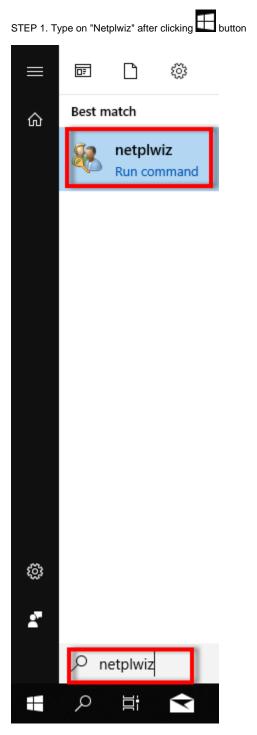

STEP 2. Uncheck "Users must enter a user name and password to use this computer" Select User Account you want to use Click "OK"

| User Accounts                                                                                                    |                |          | ×          |
|----------------------------------------------------------------------------------------------------|----------------|----------|------------|
| Users Advanced                                                                                                    |                |          |            |
| Use the list below to grant or deny users access to your computer,<br>and to change passwords and other settings. |                |          |            |
| Jsers must enter a user name and password to use this computer.                                                   |                |          |            |
| Users for this computer:                                                                                          |                |          |            |
| User Name                                                                                                    | Group          |          |            |
| 8                                                                                                    | Administrators |          |            |
|                                                                                                    |                |          |            |
|                                                                                                    | Add            | Remove   | Properties |
| Password for kurapa                                                                                               |                |          |            |
| To change your password, press Ctrl-Alt-Del and select Change<br>Password.                                        |                |          |            |
|                                                                                                    |                | Reset Pa | issword    |
|                                                                                                    | 0              | K Cance  | l Apply    |

STEP 3. Put your password Click "OK"